#### Traeser <http://www.traeser.com/>

Plan, Ride, Share

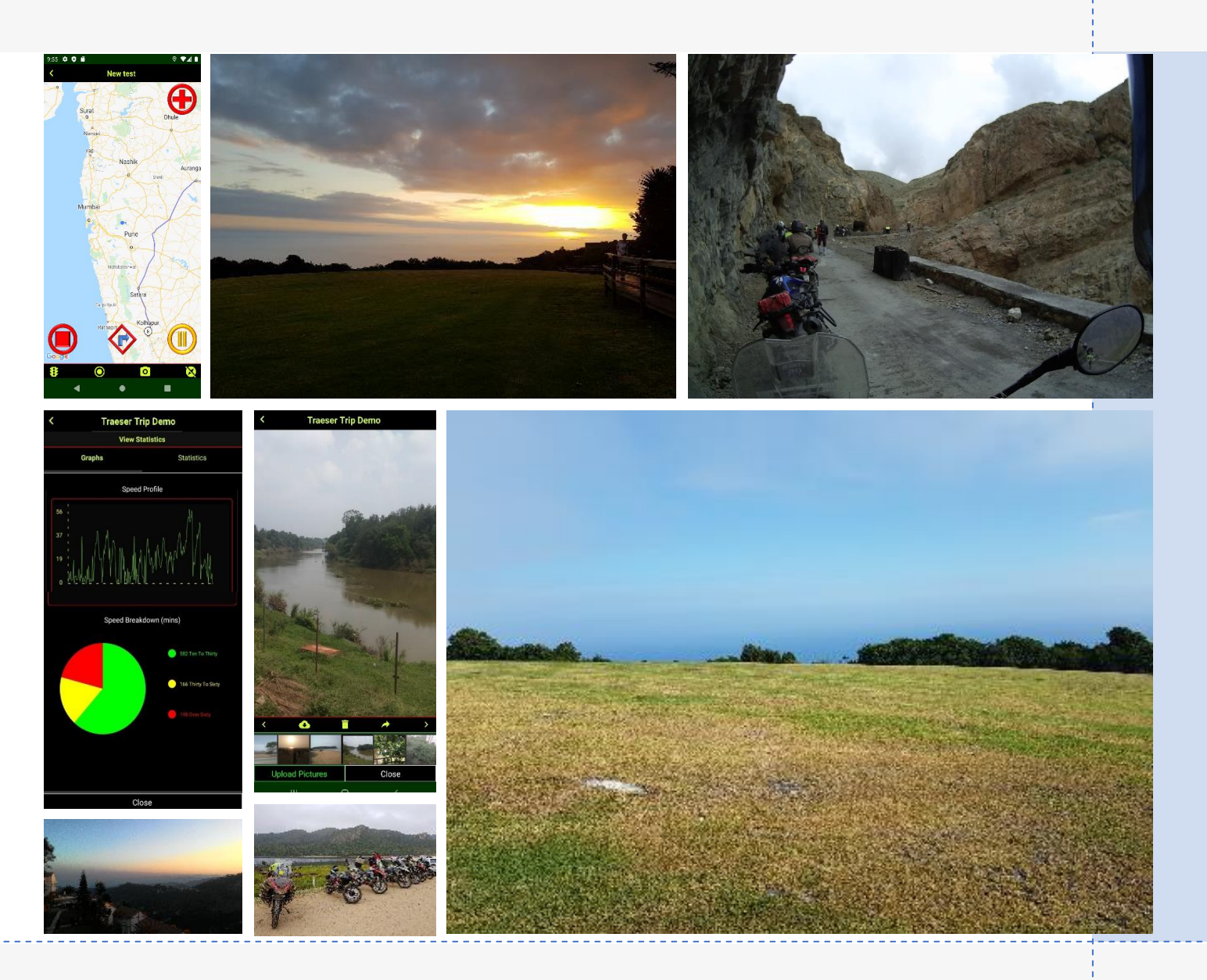

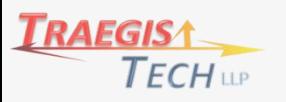

**TRÅESER** 

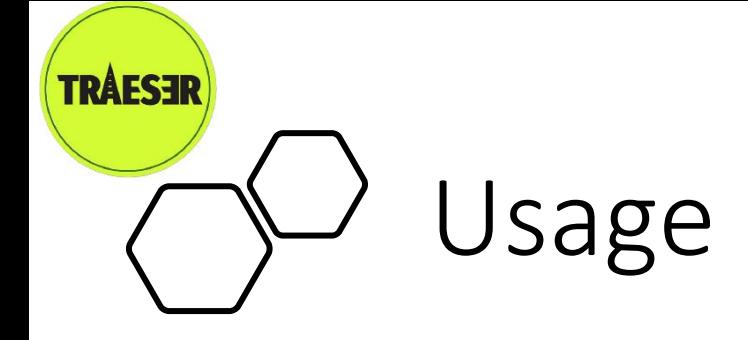

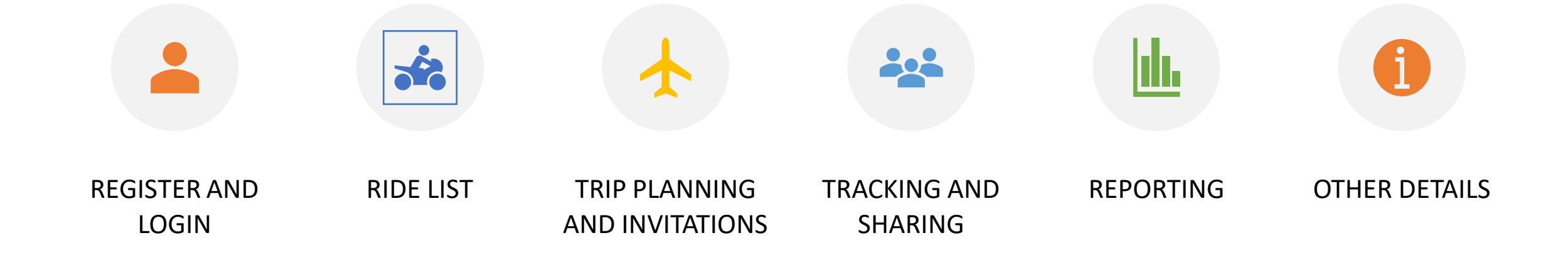

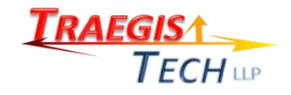

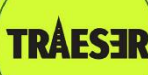

# Register and Login

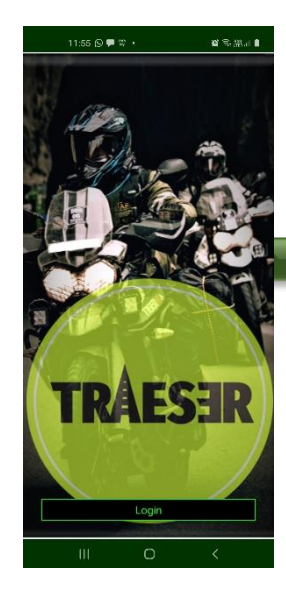

When you press the login button it takes you to the login screen.

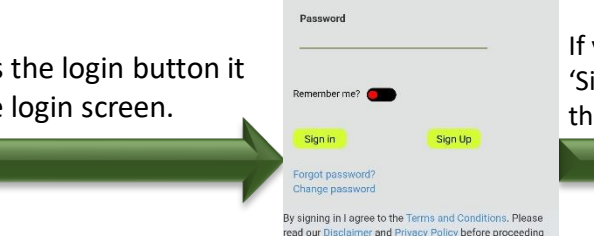

Email

If you are a first time user click on the 'Sign Up' button which will take you to the Registration screen

Registe ly signing in I agree to the Terms and Conditions. Pleas ner and Privacy Policy before proceedir 2020 - TraegisTech LLF **CONTROL** VERTIFIED & SECURE

Nick Nam

Countr India Email

Mobile Numbe

Password

Confirm password

When Traeser is launched it will show you a screen asking you to login.

Press the Login button to login The login is retained until you logout from the app

 $TECH$ LLP

Enter the Email and Password used to register You can click the forgot password link which will send an email link to change your password The Change password link lets to create a new password

**C** VERIFIED & SECURE

Enter your display name, nickname (initials), country, e-mail, phone number (for messages), password and confirmation *These details are used by Traeser only and not shared with any third party*

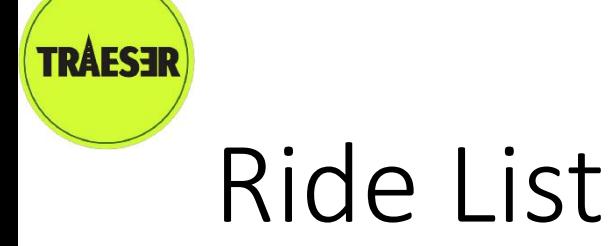

Shows a list of rides for you and consists of four tabs.

- 'My Trips' shows a list of the trips which you have created or are a part of
- Public Trips shows the trips which are declared public or open by their creators
- Search will let you search for trips by name or by locations visited

The screen has the following icons at the top :

- Add a new trip takes you to the Edit Screen  $+$
- Starts a new trip and takes you to the Tracking Screen
- Refreshes the screen **G**
- <u>ි</u> Shows help with the screen

At the bottom there are the following icons

- View the notifications sent to you
- Stop the current trip (visible if you have started a trip) Θ
- Takes you to the profile screen with a number of further options포

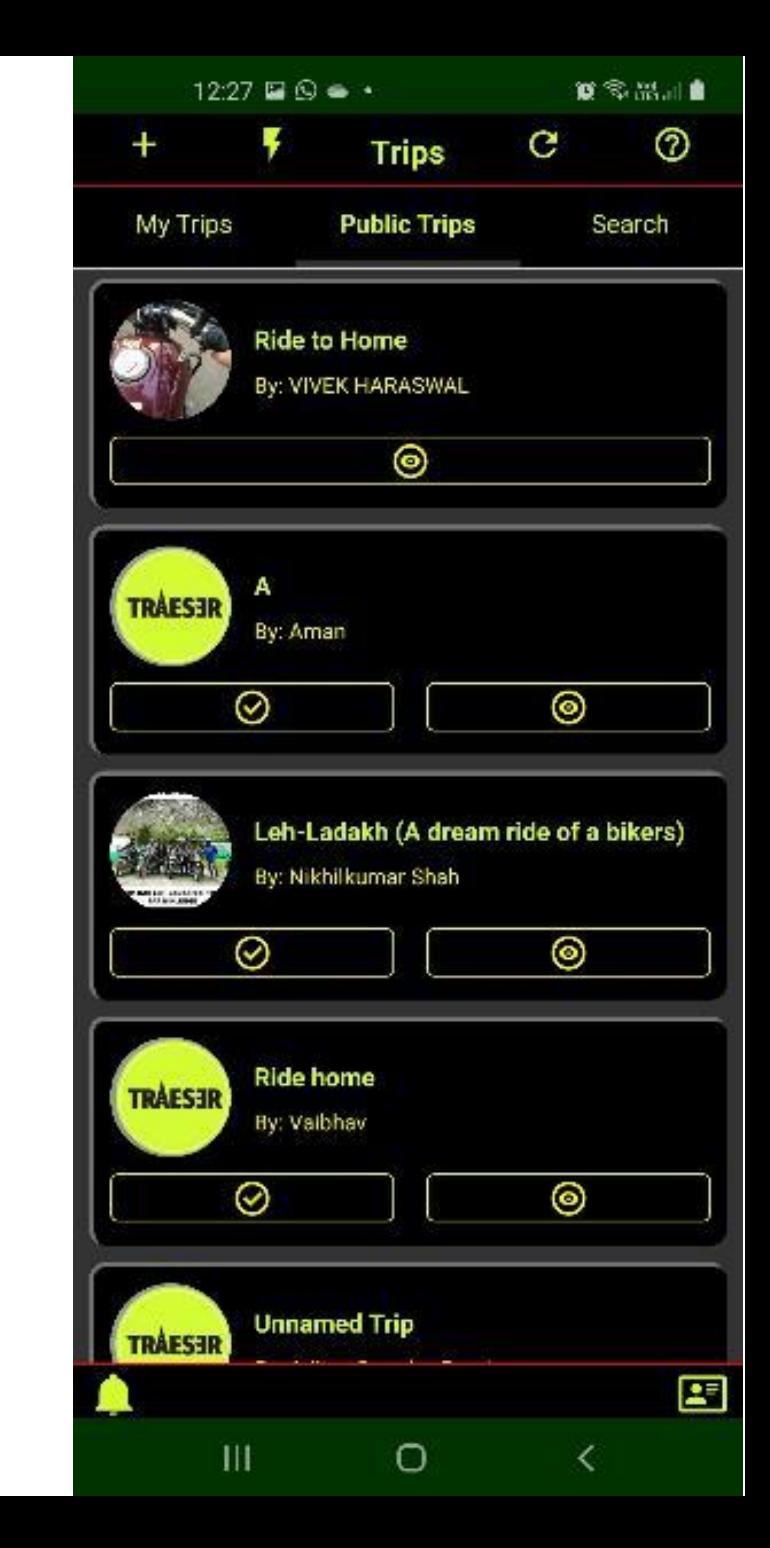

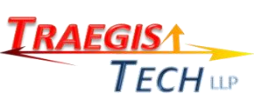

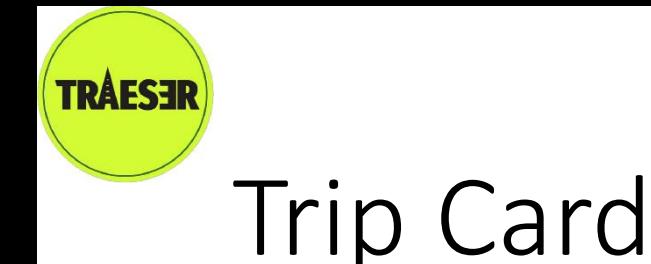

 $I$  ECH  $\scriptstyle\rm LIP$ 

Each trip in the Ride List is displayed as a Card which shows the following details:

- A picture associated with the trip
- The name of the trip as entered by the creator
- Hosted by whom

The trip card has the following buttons:

- Remove the card from the list
- Share on Social Media (shown if you are a host)  $\prec$
- Start the trip (shown if you are a participant and have accepted the invite) ⊙
- View the trip (shows route, pictures and rider locations ◉
- Edit the trip (shown if you are a host) Ø
- Delete the trip (or mark as completed)

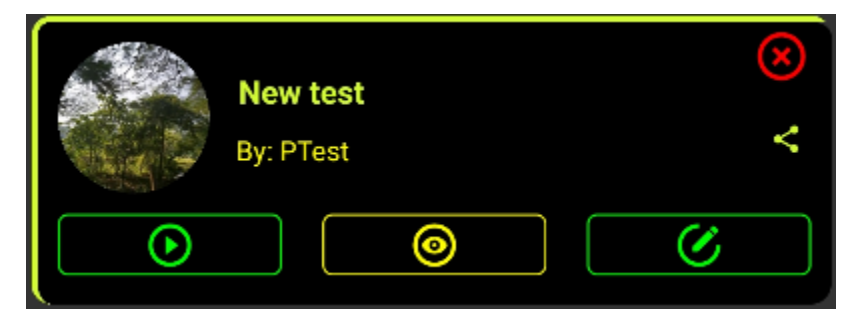

![](_page_5_Picture_0.jpeg)

 $TECH$  LLP

## Trip Planning

Trip planning lets you create a route, publish the itinerary, invite participants and observers and upload pictures.

Creating a route is very easy, simply tap on the screen to specify a location. If it is an intermediate location the system will automatically insert it instead of appending to the end.

The location list at the top lets you can manually re-order the locations by dragging the icon in the route list or edit a location be tapping on it. It also has the following features:

- Reverse the location sequence (useful for your return trip)
- Show or hide current traffic
- Select location by dropping a location icon

The footer icons provide the following features:

- Invite participants and observers foe the trip, this will show you a list from your contacts and lets you search ∸ in the Traeser data base as well
- $2.9$ Edit locations to give additional details such as stop duration. This lets you re-order the locations and add locations through a search feature
- Ø Edit trip details to change the name, upload a display picture for the card, share the trip on social media, specify start and end dates, specify if it is a public trip
- Upload pictures during and after the trip is completed, these pictures can be viewed and shared from here or تھا the View screen

![](_page_5_Figure_13.jpeg)

![](_page_6_Picture_0.jpeg)

# Tracking and Sharing

The Tracking and Sharing screen is shown when you start a trip. You can track your position and any other participants, this ensures that there is no need for time consuming follow-up when the group gets scattered. The on screen buttons have the following functions

- $\bigoplus$ 
	- Emergency notification in case you have a problem. This will notify the other riders and/or your observers so they can come to your aid
- 
- Stop the tracking and return to the Rides screen
- ♦

 $TECH$ LLP

Directions to guide you to the nearest waypoint in case you are lost. Will not be shown if no locations are specified

- Break button notifies the other riders that you are taking a break
- The footer icons activate the following features:
- Show and hide traffic congestion **8**
- Show and hide the on screen buttons (except Emergency)  $\bullet$
- Take a picture which will be shared through the View Screen  $\bullet$
- Enable and disable automatic orientation in direction of travel  $\boldsymbol{\mathsf{X}}$

![](_page_6_Figure_15.jpeg)

![](_page_7_Picture_0.jpeg)

**TRAEGISA** 

 $TECH$ LLP

View Trip

The View screen lets you view trip details shared by you or others, this includes active participants locations in near real time. Depending upon your permissions the following features are available:

- Share trip on social media
- C Refresh screen
- View participants and observers
- View locations and itinerary  $\frac{9}{6}$ .
- G. View trip details
- View ride statistics (for participants) h.
- **I** Upload pictures (for participants and hosts)

If pictures have been uploaded they can be seen at the bottom. Tapping on a picture opens up a full view

Participants will also see a button which, depending upon the context, enables them to accept, reject or join the trip

Hosts will see a button which lets them mark the trip as complete

![](_page_7_Picture_13.jpeg)

![](_page_8_Picture_0.jpeg)

### Other Details

Tapping the  $\Box$  Profile button at the bottom of the Home page opens up the menu with the following options

- **Edit Your Profile** to make changes to your registration details as well as add a profile picture
- **Edit Medical Details** to enter key details like blood groups, prescriptions and allergies which can be critical in case of a medical emergency
- **Manage Motorcycles** to provide details of your vehicles and any related documents
- **Emergency Contacts** to specify a contact in case of emergencies, you can also mark the contact as an observer in which case they can automatically observe your current trip
- **Manage Documents**to upload documents for easy access especially if you are on a trip, these are stored securely in encrypted format. The following documents can be uploaded:
	- Medical Insurance
	- Life Insurance
	- Other important documents
- **Give Feedback** and suggestions on the app
- **Logout** button to logout from the app, this will take you back to the remove all local data and return to the Login page.

![](_page_8_Picture_109.jpeg)

ш

![](_page_8_Picture_14.jpeg)

![](_page_9_Picture_0.jpeg)

<http://www.traeser.com/>

Stay Safe, Enjoy, Share

![](_page_9_Picture_3.jpeg)

![](_page_9_Picture_4.jpeg)